## **Upgrade to this release**

You can easily and quickly upgrade to the latest version of SQL Virtual Database. For more information about this release, [see what's new](https://wiki.idera.com/display/SQLvdb/New+features+and+fixed+issues). Upgrading will not delete or alter any existing virtual databases hosted by the SQL Server instance on the installation computer.

**If you have modified your virtual databases**, such as inserting table data or deleting schema objects, and want to keep your changes, back up your virtual databases before upgrading.

## **To upgrade:**

⊕

- 1. Use an administrator account to log onto the target computer.
- 2. Use the SQL VDB Console to remove any virtual databases you have previously attached. Removing a virtual database will delete it.
- 3. Start SQL Toolbox.
- 4. Click the **Updates** tab.
- 5. Select **SQL Virtual Database**, and then click **Install**. SQL Toolbox silently installs the latest version.
- 6. Update any previously defined SQL Server Agent jobs to use the [new CLI actions and options](https://wiki.idera.com/display/SQLvdb/Update+SQL+VDB+jobs+to+use+new+CLI). You may have created SQL Server Agent jobs to: • Use the Map Generation utility
	- Groom old virtual database files
	- Automate virtual database creation for new SQL Server backups
- 7. Start the SQL VDB Console, and begin attaching virtual databases.
- 8. Start the SQL VDB Console. You can access your existing virtual databases or create new ones.

## [Need more help? Search the Idera Customer Support Portal](http://www.idera.com/support/ServiceFrame.aspx)

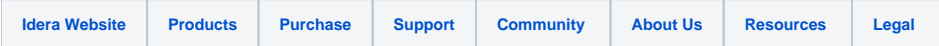